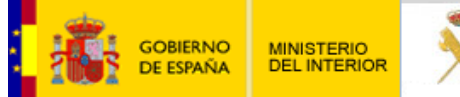

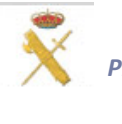

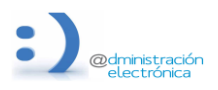

**26 de junio de 2024**

**Instrucciones para la tramitación electrónica del Procedimiento de Procesos Selectivos para el ingreso en la escala de Cabos y Guardias de la Guardia Civil. Resolución 160/38256/2024 de 20 de junio.**

## **AVISO Importante**

. AVISO IMPORTANTE: No utilicen la opción de autocompletar en los formularios. Se ha detectado que puede producir errores en algunas configuraciones. Estamos trabajando para subsanar esta incidencia a la mayor brevedad. Disculpen las molestias.

**1. Acceda a la sede electrónica de la guardia civil**

[https://sede.guardiacivil.gob.es](https://sede.guardiacivil.gob.es/)

Y seleccione "Procesos Selectivos Ingreso GC"

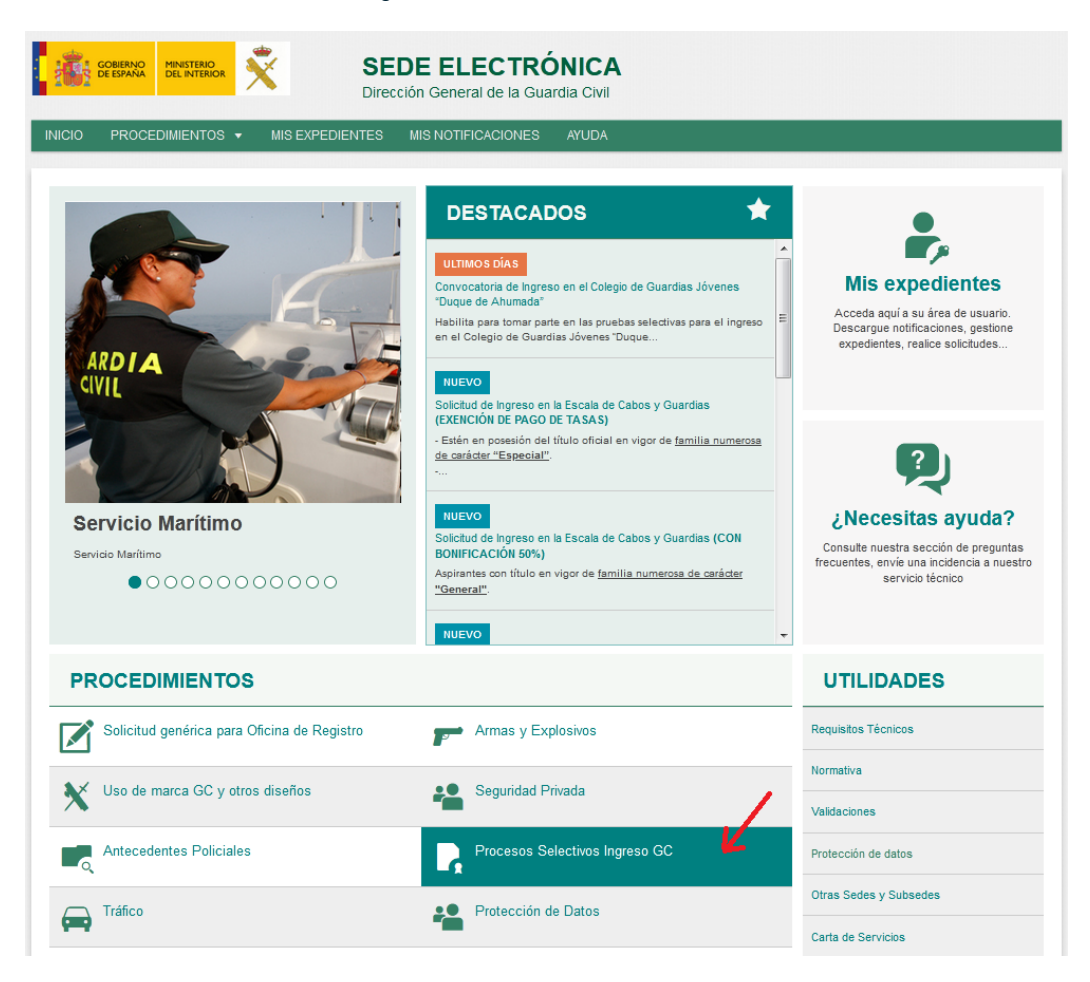

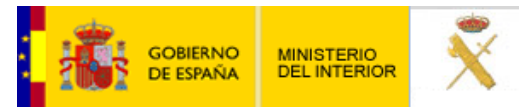

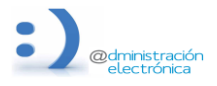

**26 de junio de 2024**

#### **2. Seleccione el procedimiento según el pago que le corresponda.**

En caso de seleccionar CON BONIFICACIÓN 50% o EXENCIÓN DE PAGO DE TASAS se le exigirá posteriormente la documentación justificativa del motivo declarado.

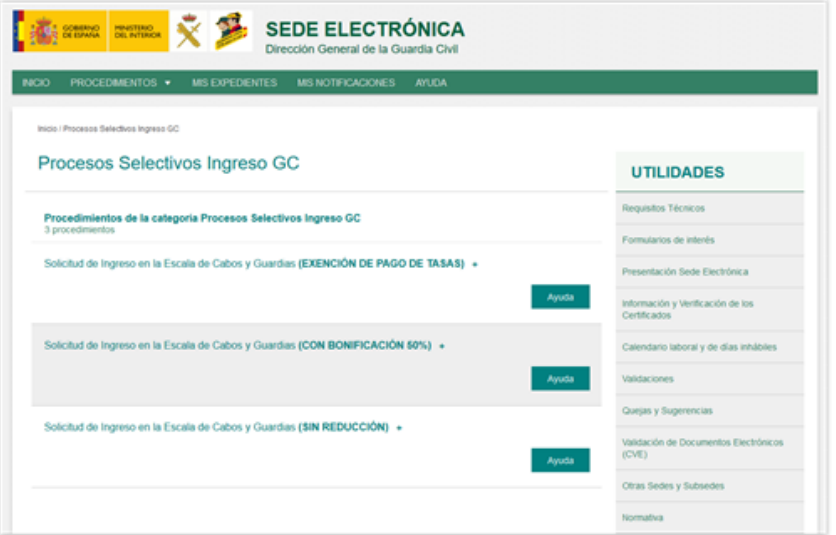

**3. Autentífiquese** a través de Cl@ve Podrá utilizar un DNIe, Certificado Electrónico, Cl@ve Pin o Cl@ve Permanente.

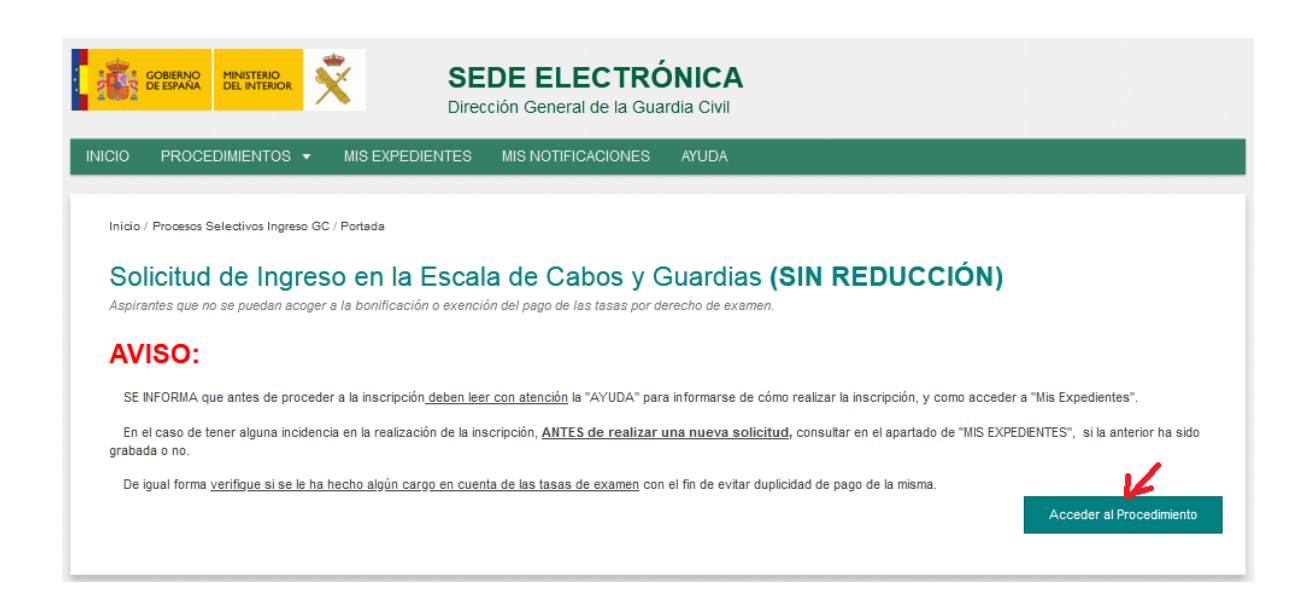

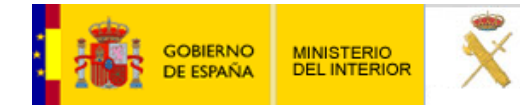

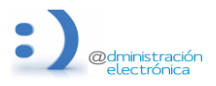

**26 de junio de 2024**

#### **Acceso con clave:**

En esta página puede informarse de los requisitos generales y los requisitos técnicos necesarios para la inscripción.

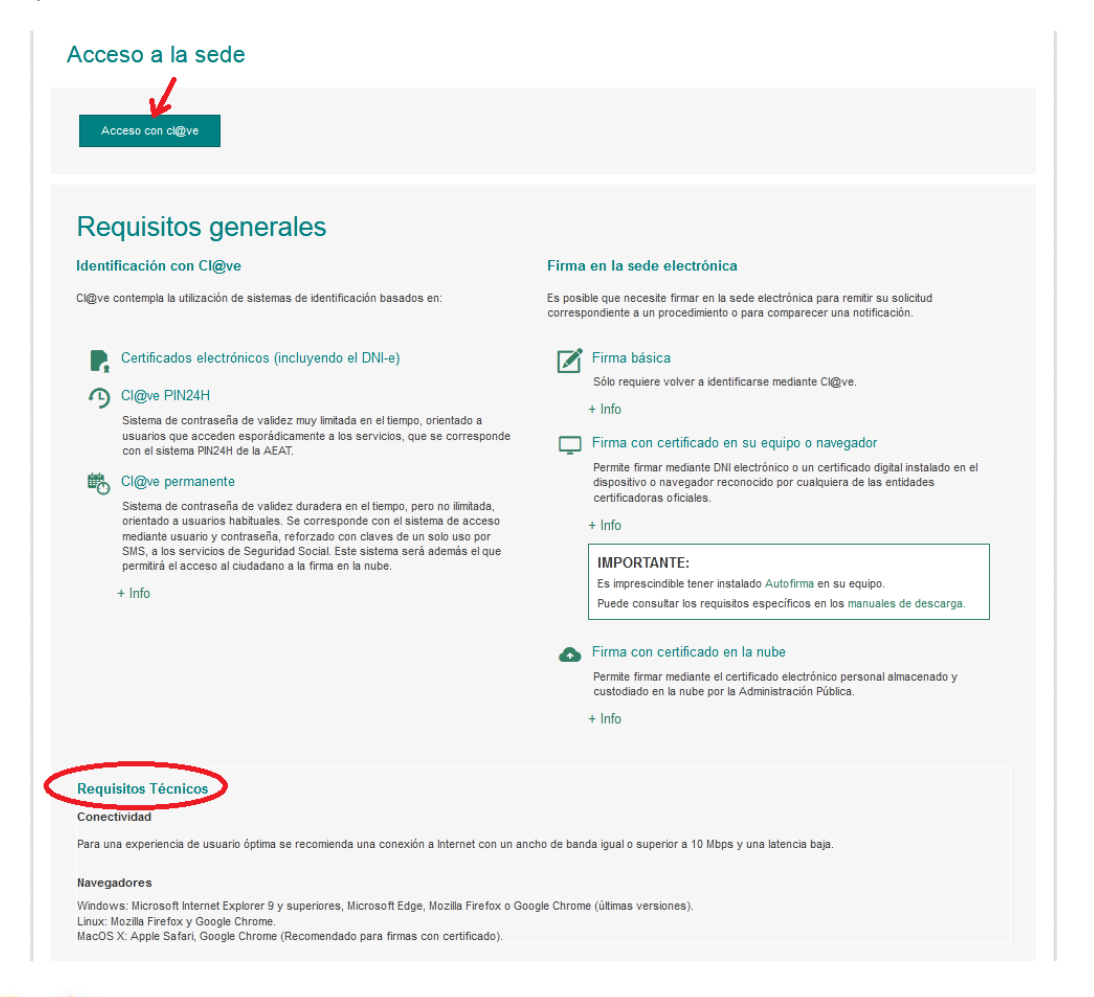

: B = C | OV P

Idioma Español v ¿Qué es CI@ve? Ø

Seleccione el método de identificación de Cl@ve

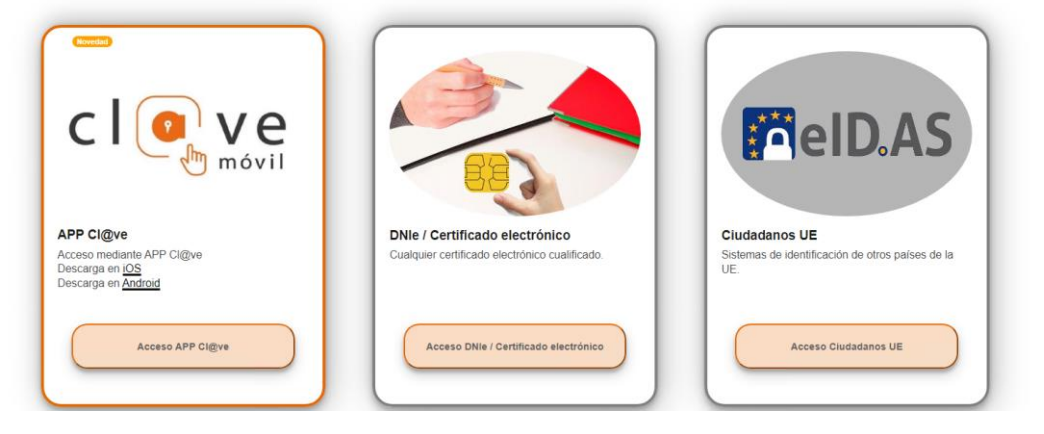

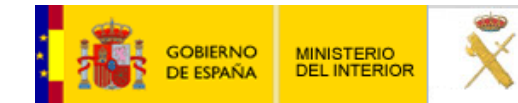

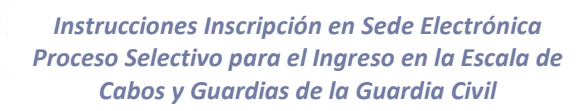

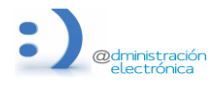

**26 de junio de 2024**

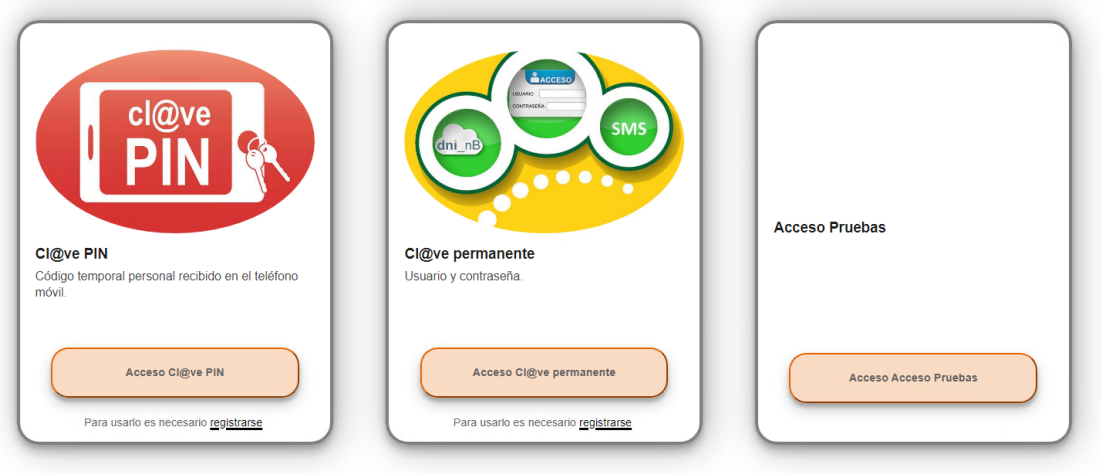

Si no transcurren más de 60 minutos entre autenticaciones y llamadas a Cl@ve, se le autenticará automáticamente de forma transparente.

**4.** Una vez que accede, el sistema le recuerda que la sesión tiene una duración de 10 minutos, y que puede **guardar un borrador** cuando tenga sus datos introducidos para no perder la información y cargarlos posteriormente, con el tiempo de la sesión completo. **IMPORTANTE**: Tener un borrador guardado no implica la inscripción en el proceso, para INSCRIBIRSE debe enviar el formulario firmado.

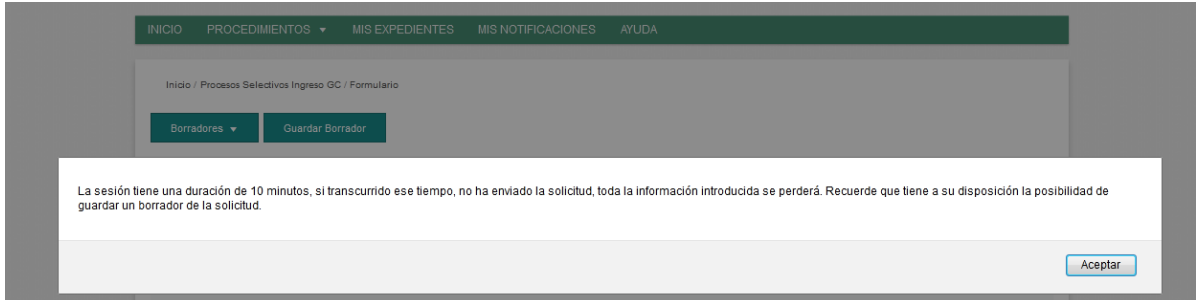

**IGUALMENTE** se le indica que no haga uso de barras, guiones, comillas ni caracteres especiales (salvo el email) en aquellas casillas de texto libre.

#### **5. Introduzca los datos del solicitante**

- Para realizar la solicitud en calidad de representante deberá disponer de un poder de representación válido, y adjuntarlo al formulario.
- En esta convocatoria solamente se podrá seleccionar el idioma inglés.
- En la forma de acceso seleccione la modalidad que proceda (Libre, Reservadas Militares, Reservadas Colegio Valdemoro), en caso de seleccionar Libre deberá indicar si es o ha sido militar, y en tal caso indicar el ejército de procedencia.

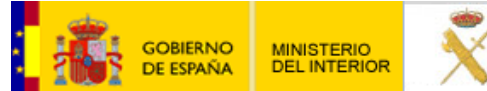

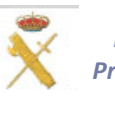

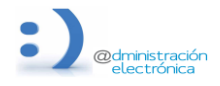

#### **26 de junio de 2024**

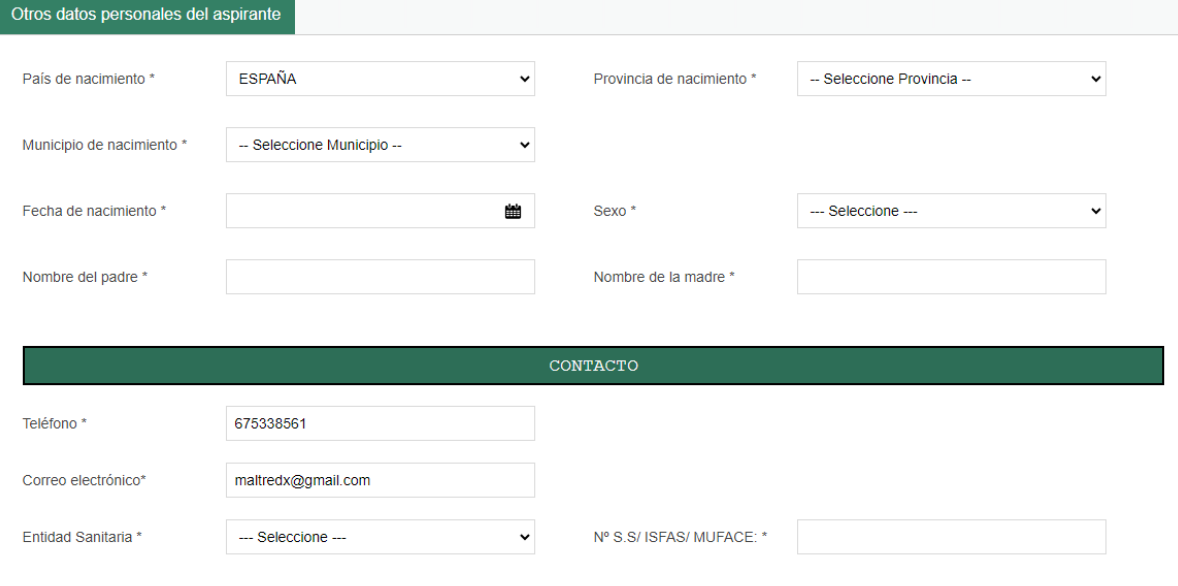

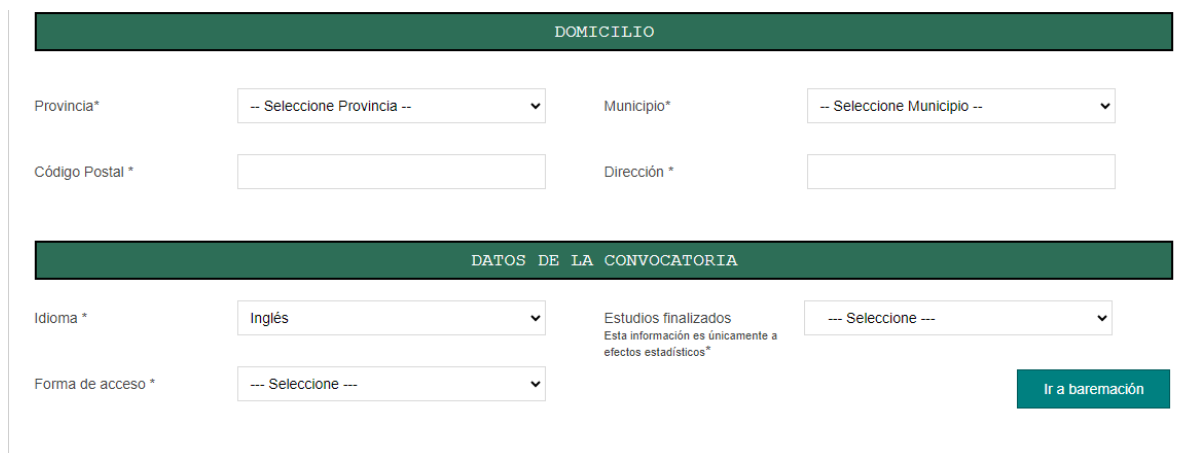

**6. Introduzca sus méritos profesionales.**

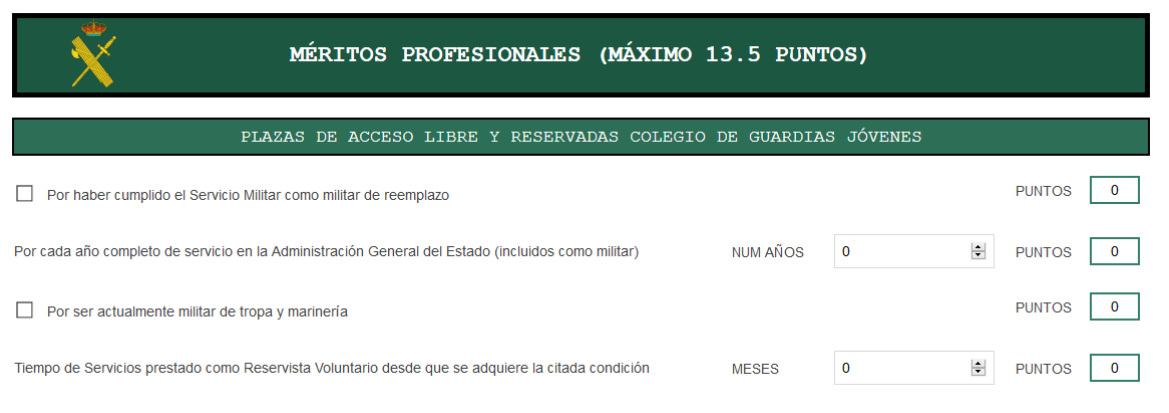

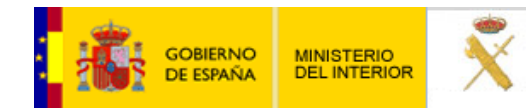

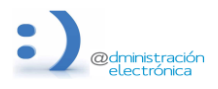

**26 de junio de 2024**

- **7.** En **méritos académicos** introduzca los datos de titulaciones y de idiomas. (estos datos son los únicos que no se pueden guardar en el BORRADOR, por lo que cada vez que recupere un borrador debe introducirlos)
	- Para cada idioma introducido deberá pulsar **Validar** para contabilizarlo en su baremo.

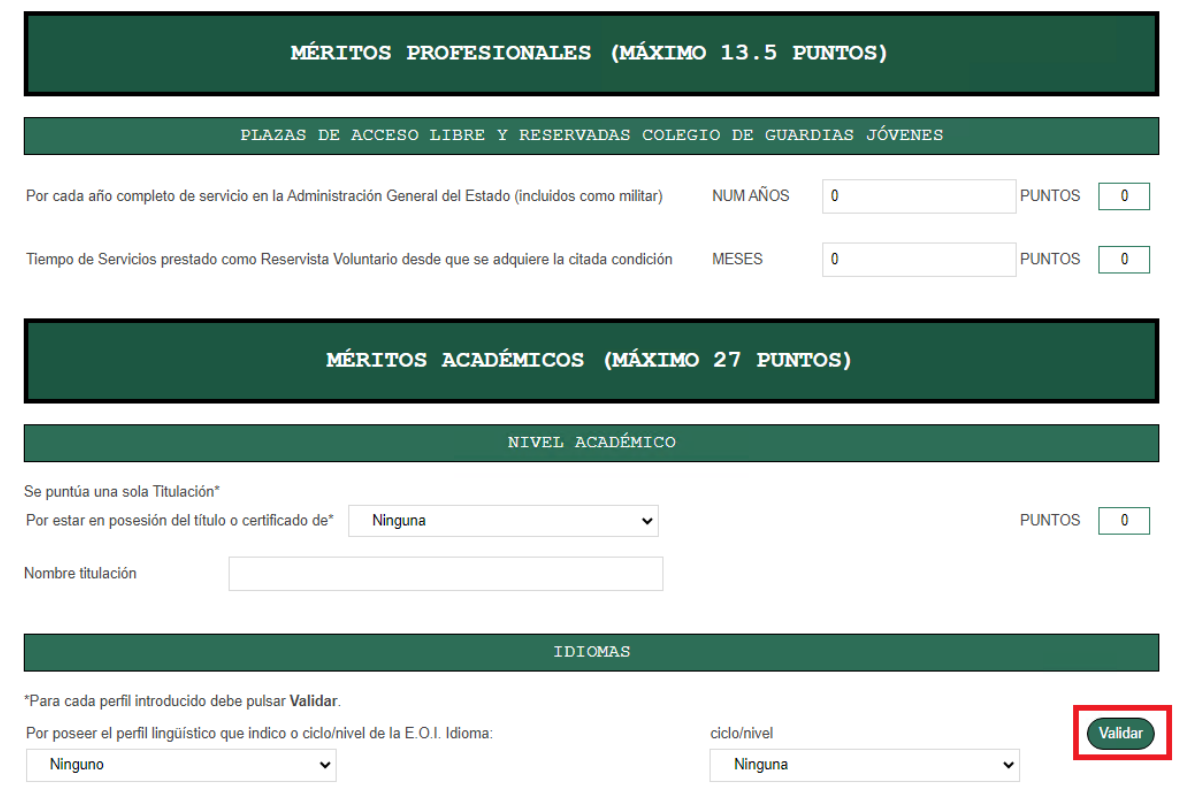

Introduzca en **otros méritos**: permisos de conducción y acreditación deportista alto nivel.

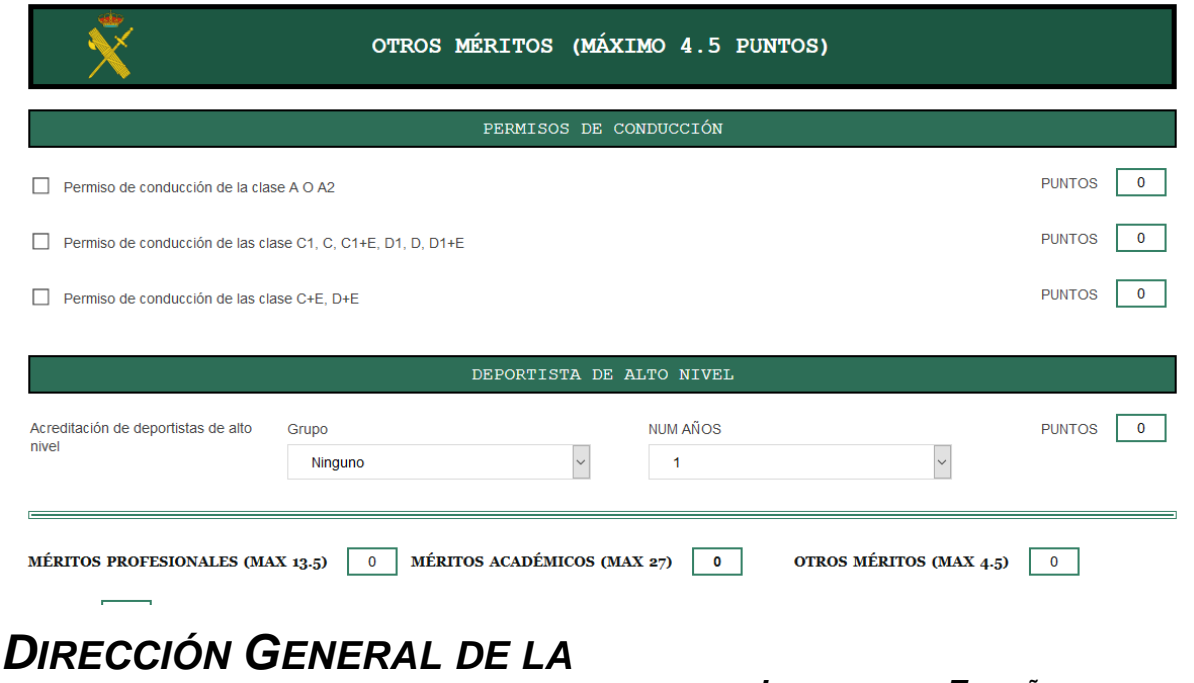

*GUARDIA CIVIL <sup>J</sup>EFATURA DE ENSEÑANZA*

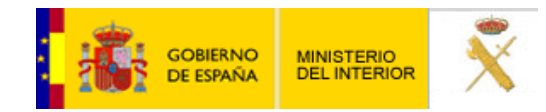

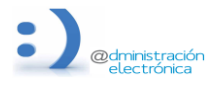

**26 de junio de 2024**

- Compruebe al finalizar que los puntos totales de su baremo son correctos.
- **8. Introduzca los datos de pago de tasas** en la parte inferior, lo puede introducir en cualquier momento, pero debe verificar que está cumplimentado a la hora de **ENVIAR**.

Para el pago telemático elija su entidad bancaria y el método de pago (según la entidad le permitirá el pago solo mediante cuenta corriente, o mediante cuenta corriente o tarjeta) EL SOLICITANTE DEBE SER EL TITULAR/COTITULAR DE LA CUENTA O TARJETA.

Introduzca los datos de su cuenta o tarjeta (SIN ESPACIOS, BARRAS ni GUIONES)

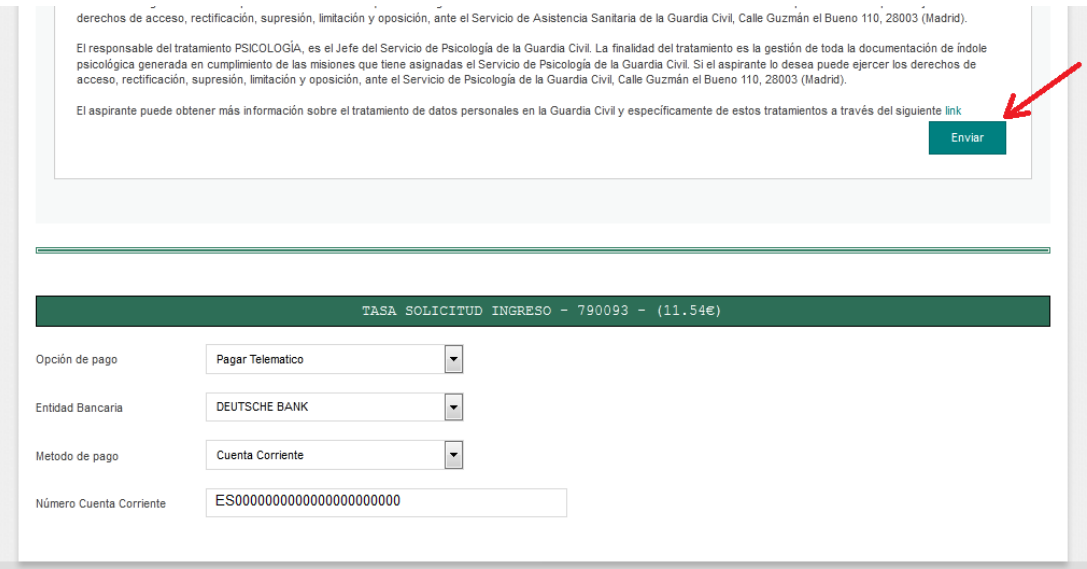

- **9. Envíe su solicitud**.
- **10.Firme su solicitud.** (se recomienda usar firma básica y acordarse de activar check de "Doy mi consentimiento")

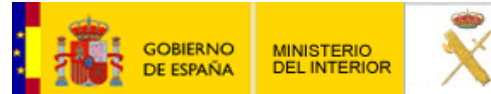

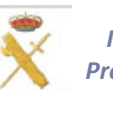

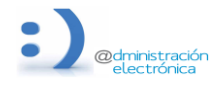

#### **26 de junio de 2024**

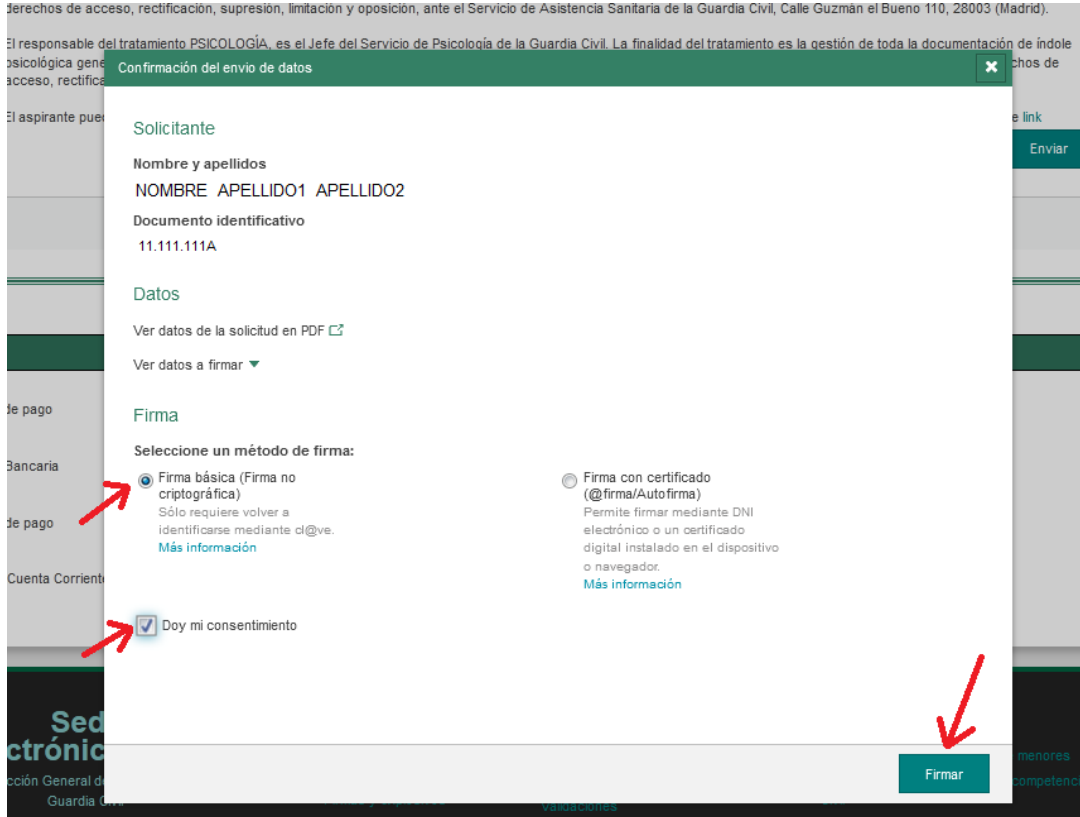

**11.**Si el proceso **se ha registrado correctamente** le aparecerá el aviso "Su solicitud ha sido registrada con éxito" y le permitirá descargar su solicitud y el justificante de registro:

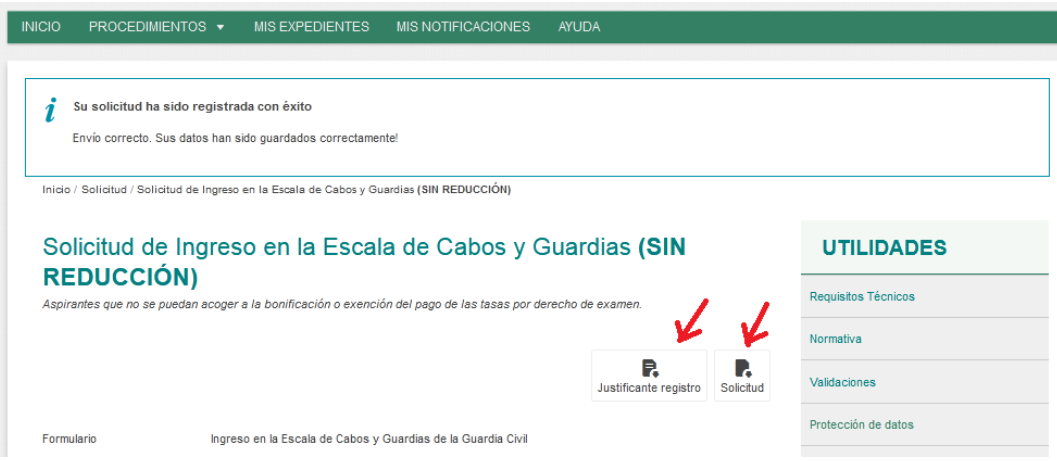

#### **12.Consulte su expediente.**

- Acceda a su expediente a través de "Mis Expedientes".
- Podrá ver todos los expedientes que esté tramitando, y en cada uno de ellos podrá acceder a su solicitud, justificante de registro, así como comprobar si tiene comunicaciones o resolución.

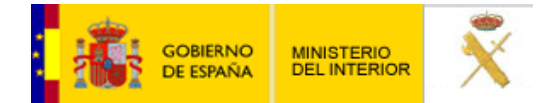

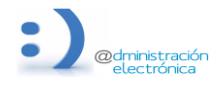

**26 de junio de 2024**

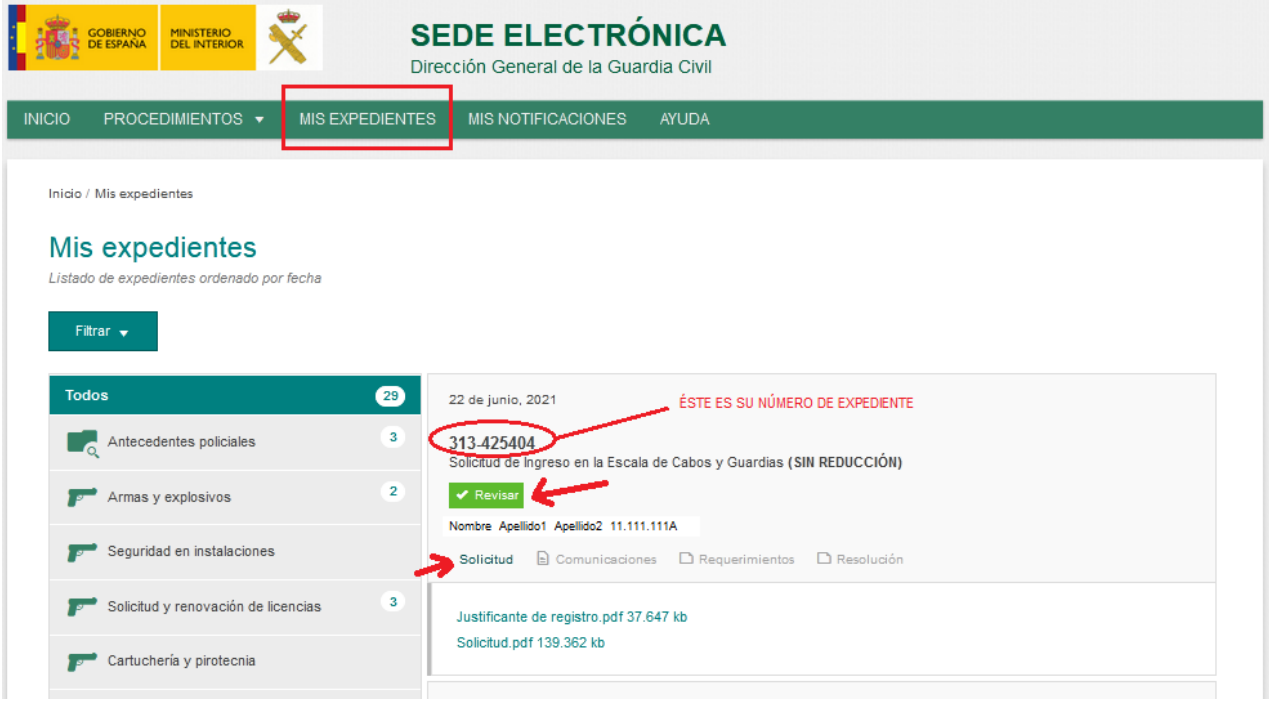

 Tenga presente que dentro de dicho apartado pueden aparecer expedientes de otros años, por lo que deberá **fijarse bien en la fecha** de estos, verificando que está el correspondiente al presente año y que el mismo se encuentra con una etiqueta de color verde de "revisar" (signo de que el mismo está grabado correctamente y que la tasa está pagada, caso de tener que abonarla)

 Como dato informativo únicamente indicarle que los expedientes comenzarán por tres dígitos dependiendo de su modalidad de pago, correspondiendo estos con:

- 309 para aquellos expedientes exentos de pago de tasas.
- 311 para expedientes con bonificación del 50% y
- 313 para expedientes sin ningún tipo de bonificación.

Cualquier otro expediente que no comience por alguno de los indicados anteriormente, **no se corresponderá con el proceso selectivo para ingreso en la Guardia Civil** y por tanto no serán atendidas quejas de ningún aspirante por errores cometidos por el interesado, al no haber seguido las indicaciones tanto de la convocatoria, como del presente tutorial.

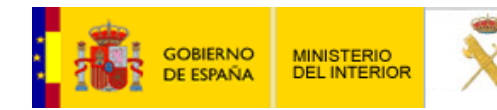

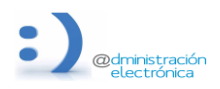

**26 de junio de 2024**

## **PREGUNTAS FRECUENTES / FALLOS A LA HORA DE PRESENTAR LA INSTANCIA.**

- **1.** Al finalizar el procedimiento le doy a enviar y mi equipo no hace nada Si ha tardado mucho tiempo en cumplimentar la solicitud es posible que su sesión haya caducado. Deberá iniciar nuevamente su solicitud.
- **2.** ¿Qué opciones de inscripción existen?

El modo tradicional de presentación de instancias sería únicamente en caso de imposibilidad ACREDITADA autorizada por la Jefatura de Enseñanza mediante comunicado por escrito.

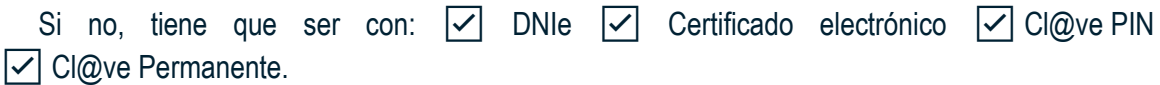

**3.** ¿Cómo cargo un borrador que había guardado previamente?

Al acceder al procedimiento pulse en Borradores, y posteriormente sobre el lápiz del borrador que quiere recuperar.

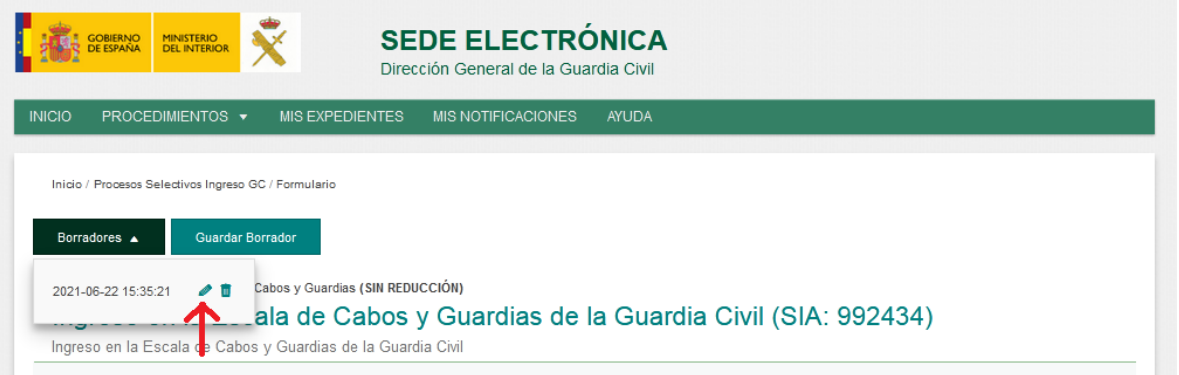

**4.** He seleccionado estudios y no me los puntúa.

Seguro que ha seleccionado los estudios, pero no le ha dado a la tecla de **validar**.

SOLUCIÓN: Hacer nueva solicitud, pero ello conlleva tener que pagar las tasas correspondientes. (Puede intentar utilizar el código NRC de la solicitud anterior para evitar dicho pago)

- 5. Introduzco todos los datos bancarios y siempre me sale como rechazado. ¿Qué hago mal? Las causas de este error son diversas:
	- datos erróneos,
	- CCC con saldo insuficiente.
	- el titular del pago no corresponde con el titular de la solicitud,
	- fecha de validez/caducidad de la tarjeta no es válida,
	- la tarjeta o la cuenta no corresponde a la entidad seleccionada.
	- la fecha de pago del NRC no es correcta. SOLUCIÓN: verifique todos estos puntos e inténtelo de nuevo.

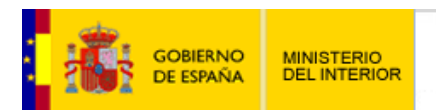

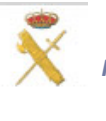

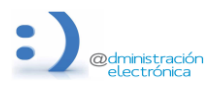

#### **26 de junio de 2024**

**6.** Estoy intentando inscribirme con mi DNIe y no me deja acceder.

Seguramente el certificado digital del DNIe esté caducado, la clave no sea la correcta o la configuración del equipo no tenga los drivers para leer el DNIe.

SOLUCIÓN: Dirigirse a alguna comisaría de Policía Nacional que expidan documentación y actualizar certificado y contraseña en los puestos habilitados para ello, así mismo descargar drivers desde:

[https://www.dnielectronico.es/PortalDNIe/PRF1\\_Cons02.action?pag=REF\\_1100](https://www.dnielectronico.es/PortalDNIe/PRF1_Cons02.action?pag=REF_1100)

**7.** La convalidación de carnet militar por el civil ¿con fecha máxima debe obtenerse?

La fecha de expedición del nuevo documento civil debe ser anterior o igual a la fecha de finalización de inscripción al proceso.

**8.** Cuando han de cumplirse los plazos para que los méritos puedan baremarse.

En lo que respecta a los méritos, han de estar cumplidos a la finalización de admisión de instancias. Igualmente, los militares que opten por la modalidad de plazas restringidas para militares de tropa y marinería deben tener cumplidos los cinco años de servicios también a la finalización de admisión de instancias.

**9.** ¿Cómo puedo hacer para inscribirme si me encuentro embarcado en alta mar?

Dentro de todas las embarcaciones existe un Interventor Militar que puede hacer poderes, con lo que podría hacer un poder del aspirante hacia otra personal en territorio español, a fin de con certificación digital hiciese la inscripción como representante.

**10.** ¿Necesito sacar certificación de todos y cada uno de mis títulos?

Desde el año 2019 únicamente es baremable una sola titulación por lo que debe de estar en posesión de la misma, o bien en su defecto certificación de notas en la que conste que ha titulado y justificante de haber pagado las tasas correspondientes a la solicitud de dicha titulación.

**11.** Tengo un Máster Universitario y desconozco si puedo meterlo en mi baremación, ¿cómo puedo saberlo?

Si desea saber si su Máster (o cualquier otra titulación universitaria) es oficial o por el contrario es propio de la universidad (no baremable), puede hacerlo consultándolo en el enlace: <https://www.educacion.gob.es/ruct/consultaestudios?actual=estudios>

### **TUTORIALES EN RELACIÓN A LA CERTIFICACIÓN.**

Cómo aprender a instalar y usar el DNI electrónico 3.0: <https://www.youtube.com/watch?v=mBucCkeOkEA&t=112s>

Cómo obtener un Certificado Digital <https://www.youtube.com/watch?v=E45w4idnta4>